| Name: | Class: | Date: |
|-------|--------|-------|
|       |        |       |

- 1. In the Outline pane, a highlighted slide icon next to the slide number indicates that the slide is selected.
  - a. True
  - b. False

ANSWER: True POINTS: 1

REFERENCES: Enter Text in Outline View

PowerPoint 26

*QUESTION TYPE:* True / False

HAS VARIABLES: False

LEARNING OBJECTIVES: BESK.OFIN.16.297 - Enter text in Outline view

DATE CREATED: 2/26/2016 7:22 PM DATE MODIFIED: 2/26/2016 7:22 PM

- 2. It is impossible open a PowerPoint 97-2007 presentation in PowerPoint 2016.
  - a. True
  - b. False

ANSWER: False POINTS: 1

REFERENCES: Enter Text in Outline View

PowerPoint 26

QUESTION TYPE: True / False

HAS VARIABLES: False

LEARNING OBJECTIVES: BESK.OFIN.16.298 - Create a new slide

DATE CREATED: 2/26/2016 7:22 PM DATE MODIFIED: 4/10/2016 8:18 PM

- 3. Pressing [Shift][Enter] while the cursor is in the text object creates a new slide with the same layout as the previous slide.
  - a. True
  - b. False

ANSWER: False POINTS: 1

REFERENCES: Enter Text in Outline View

PowerPoint 26

QUESTION TYPE: True / False

HAS VARIABLES: False

LEARNING OBJECTIVES: BESK.OFIN.16.298 - Create a new slide

*DATE CREATED:* 2/26/2016 7:22 PM *DATE MODIFIED:* 2/26/2016 7:22 PM

- 4. The Quick Access Toolbar contains basic text-formatting commands, such as bold and italic, and appears when you select text using the mouse.
  - a. True
  - b. False

Copyright Cengage Learning. Powered by Cognero.

Page 1

| Name: | Class: | Date: |
|-------|--------|-------|
|-------|--------|-------|

ANSWER: False POINTS: 1

REFERENCES: Format Text

PowerPoint 28

QUESTION TYPE: True / False

HAS VARIABLES: False

LEARNING OBJECTIVES: BESK.OFIN.16.299 - Modify text characteristics

*DATE CREATED:* 2/26/2016 7:22 PM *DATE MODIFIED:* 2/26/2016 7:22 PM

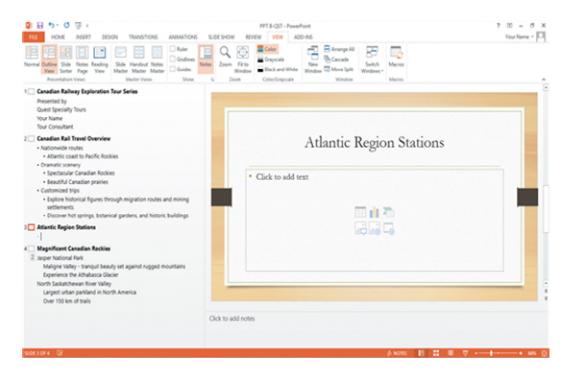

- 5. In the accompanying figure, slide 4 is selected in the slide pane.
  - a. True
  - b. False

ANSWER: False POINTS: 1

REFERENCES: Enter Text in Outline View

PowerPoint 26

Enter Text in Outline View

PowerPoint 27

*QUESTION TYPE:* True / False

HAS VARIABLES: False
PREFACE NAME: B1-26459

LEARNING OBJECTIVES: BESK.OFIN.16.297 - Enter text in Outline view

DATE CREATED: 2/26/2016 7:22 PM DATE MODIFIED: 2/26/2016 7:22 PM

| Name: | Class: | Date: |
|-------|--------|-------|
|-------|--------|-------|

- 6. In the accompanying figure, slide 1 has 3 second-level bullets.
  - a. Trueb. False

ANSWER: False POINTS: 1

REFERENCES: Enter Text in Outline View

PowerPoint 26

Enter Text in Outline View

PowerPoint 27

QUESTION TYPE: True / False

HAS VARIABLES: False
PREFACE NAME: B1-26459

LEARNING OBJECTIVES: BESK.OFIN.16.297 - Enter text in Outline view

DATE CREATED: 2/26/2016 7:22 PM DATE MODIFIED: 2/26/2016 7:22 PM

- 7. In the accompanying figure, it is possible to convert the last bullet in slide 4 to become the 5th slide.
  - a. True

b. False

ANSWER: True POINTS: 1

REFERENCES: Enter Text in Outline View

PowerPoint 26:

Enter Text in Outline View

PowerPoint 27

*QUESTION TYPE:* True / False

HAS VARIABLES: False
PREFACE NAME: B1-26459

LEARNING OBJECTIVES: BESK.OFIN.16.298 - Create a new slide

*DATE CREATED:* 2/26/2016 7:22 PM *DATE MODIFIED:* 2/26/2016 7:22 PM

- 8. In the accompanying figure, slide 3 has only 1 content placeholder.
  - a. True

b. False

ANSWER: True POINTS: 1

REFERENCES: Enter Text in Outline View

PowerPoint 26

Enter Text in Outline View

PowerPoint 27

*QUESTION TYPE:* True / False

HAS VARIABLES: False
PREFACE NAME: B1-26459

| Name: | Class: | Date: |
|-------|--------|-------|
|-------|--------|-------|

LEARNING OBJECTIVES: BESK.OFIN.16.298 - Create a new slide

DATE CREATED: 2/26/2016 7:22 PM DATE MODIFIED: 2/26/2016 7:22 PM

9. When you are working in Outline view, a new slide is created when you press [Shift][Tab].

a. True b. False

ANSWER: True **POINTS:** 

Enter Text in Outline View REFERENCES:

PowerPoint 26

Enter Text in Outline View

PowerPoint 27

True / False *QUESTION TYPE:* 

False HAS VARIABLES:

LEARNING OBJECTIVES: BESK.OFIN.16.298 - Create a new slide

DATE CREATED: 2/26/2016 7:22 PM DATE MODIFIED: 2/26/2016 7:22 PM

10. There are nine basic categories of SmartArt graphics that illustrate text differently.

a. True b. False

ANSWER:

False POINTS: 1

REFERENCES: Convert Text to SmartArt

PowerPoint 30

**QUESTION TYPE:** True / False

HAS VARIABLES: False

LEARNING OBJECTIVES: BESK.OFIN.16.300 - Create a SmartArt graphic

DATE CREATED: 2/26/2016 7:22 PM DATE MODIFIED: 2/26/2016 7:22 PM

11. In PowerPoint, it is possible to combine several shapes together to make a more complex figure.

a. True

b. False

ANSWER: True **POINTS:** 

REFERENCES: Rearrange and Merge Shapes

PowerPoint 34

**QUESTION TYPE:** True / False

HAS VARIABLES: False

LEARNING OBJECTIVES: BESK.OFIN.16.301 - Combine shapes together

DATE CREATED: 2/26/2016 7:22 PM

| Name: Class: | Date: |
|--------------|-------|
|--------------|-------|

*DATE MODIFIED:* 2/26/2016 7:22 PM

12. Merging shapes, which combines multiple shapes together, provides you the potential to create a variety of unique geometric shapes that are not available in the Shapes gallery.

a. True

b. False

ANSWER: True POINTS: 1

REFERENCES: Rearrange and Merge Shapes

PowerPoint 34

*QUESTION TYPE:* True / False

HAS VARIABLES: False

LEARNING OBJECTIVES: BESK.OFIN.16.301 - Combine shapes together

DATE CREATED: 2/26/2016 7:22 PM DATE MODIFIED: 2/26/2016 7:22 PM

13. <u>Design</u> styles are organized into sections; the top group offers suggestions for the best match for the document, and the bottom group shows you all of the possible 3-D styles that are available. \_\_\_\_\_

ANSWER: False - SmartArt

POINTS:

REFERENCES: Convert Text to SmartArt

PowerPoint 30

*QUESTION TYPE:* Modified True / False

HAS VARIABLES: False

LEARNING OBJECTIVES: BESK.OFIN.16.300 - Create a SmartArt graphic

*DATE CREATED:* 2/26/2016 7:22 PM *DATE MODIFIED:* 2/26/2016 7:22 PM

14. A SmartArt <u>Theme</u> is a preset combination of simple and 3-D formatting options that follows the presentation theme.

ANSWER: False - Style

POINTS:

REFERENCES: Convert Text to SmartArt

PowerPoint 30

OUESTION TYPE: Modified True / False

HAS VARIABLES: False

LEARNING OBJECTIVES: BESK.OFIN.16.300 - Create a SmartArt graphic

DATE CREATED: 2/26/2016 7:22 PM DATE MODIFIED: 2/26/2016 7:22 PM

| Name: | Class: | Date: |
|-------|--------|-------|
|-------|--------|-------|

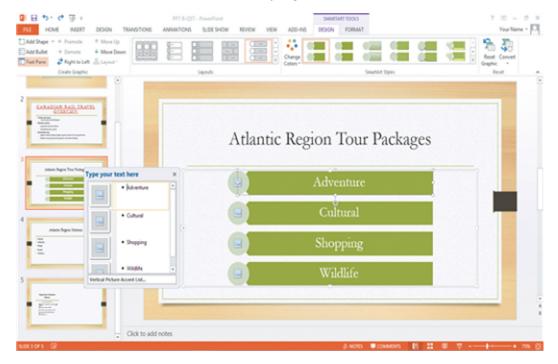

15. As seen in the accompanying figure, a SmartArt graphic consists of two parts: the SmartArt graphic itself and a(n)

Text pane.

ANSWER:

**POINTS:** 

True 1

REFERENCES:

Convert Text to SmartArt

PowerPoint 31

QUESTION TYPE: Modif

HAS VARIABLES: False
PREFACE NAME: B5-14417

LEARNING OBJECTIVES: BESK.OFIN.16.300 - Create a SmartArt graphic

Modified True / False

DATE CREATED: 2/26/2016 7:22 PM DATE MODIFIED: 2/26/2016 7:22 PM

16. The accompanying figure shows text converted into a(n) Clip Art graphic.

ANSWER: False - SmartArt

POINTS:

REFERENCES: Convert Text to SmartArt

PowerPoint 31

QUESTION TYPE: Modified True / False

HAS VARIABLES: False
PREFACE NAME: B5-14417

LEARNING OBJECTIVES: BESK.OFIN.16.300 - Create a SmartArt graphic

*DATE CREATED:* 2/26/2016 7:22 PM *DATE MODIFIED:* 2/26/2016 7:22 PM

17. In the accompanying figure, the box that says "Type your text here" is called a(n) text pane.

| Name:                                                 | Class:                                                    |                             | Date:                    |
|-------------------------------------------------------|-----------------------------------------------------------|-----------------------------|--------------------------|
| PowerPoint 2016 - Moo                                 | ule 2: Modifying a Presentation                           |                             |                          |
| ANSWER:                                               | <br>True                                                  |                             |                          |
| POINTS:                                               | 1                                                         |                             |                          |
| REFERENCES:                                           | Convert Text to SmartArt<br>PowerPoint 31                 |                             |                          |
| QUESTION TYPE:                                        | Modified True / False                                     |                             |                          |
| HAS VARIABLES:                                        | False                                                     |                             |                          |
| PREFACE NAME:                                         | B5-14417                                                  |                             |                          |
| LEARNING OBJECTIVES:                                  | BESK.OFIN.16.300 - Create a SmartAr                       | t graphic                   |                          |
| DATE CREATED:                                         | 2/26/2016 7:22 PM                                         |                             |                          |
| DATE MODIFIED:                                        | 2/26/2016 7:22 PM                                         |                             |                          |
| 18. As seen in the accomparopens on the Ribbon.       | ying figure, when you insert a SmartArt                   | graphic, a new SMARTART     | TOOLS <u>DISPLAY</u> tab |
| ANSWER:                                               | False - DESIGN                                            |                             |                          |
| POINTS:                                               | 1                                                         |                             |                          |
| REFERENCES:                                           | Convert Text to SmartArt<br>PowerPoint 31                 |                             |                          |
| QUESTION TYPE:                                        | Modified True / False                                     |                             |                          |
| HAS VARIABLES:                                        | False                                                     |                             |                          |
| PREFACE NAME:                                         | B5-14417                                                  |                             |                          |
| LEARNING OBJECTIVES:                                  | BESK.OFIN.16.302 - Modify the Smart                       | Art design                  |                          |
| DATE CREATED:                                         | 2/26/2016 7:22 PM                                         |                             |                          |
| DATE MODIFIED:                                        | 2/26/2016 7:22 PM                                         |                             |                          |
| 19. A Quick Format is a set                           | of formatting options, including line styl                | e, fill color, and effects. |                          |
| ANSWER:                                               | False - Style                                             |                             |                          |
| POINTS:                                               | 1                                                         |                             |                          |
| REFERENCES:                                           | Insert and Modify Shapes<br>PowerPoint 32                 |                             |                          |
| QUESTION TYPE:                                        | Modified True / False                                     |                             |                          |
| HAS VARIABLES:                                        | False                                                     |                             |                          |
| LEARNING OBJECTIVES:                                  | BESK.OFIN.16.303 - Create a shape                         |                             |                          |
| DATE CREATED:                                         | 2/26/2016 7:22 PM                                         |                             |                          |
| DATE MODIFIED:                                        | 2/26/2016 7:22 PM                                         |                             |                          |
| 20. If you press [ <u>Tab</u> ] as yo <i>ANSWER</i> : | drag to create a shape, the shape mainta<br>False - Shift | iins even proportions       |                          |
| POINTS:                                               | 1                                                         |                             |                          |
| REFERENCES:                                           | Insert and Modify Shapes<br>PowerPoint 32                 |                             |                          |
| QUESTION TYPE:                                        | Modified True / False                                     |                             |                          |
| HAS VARIABLES:                                        | False                                                     |                             |                          |

| Name:                                                               |                                            | Class:                     | Date:                                           |
|---------------------------------------------------------------------|--------------------------------------------|----------------------------|-------------------------------------------------|
| PowerPoint 2016 - Moo                                               | lule 2: Modifying a Pr                     | resentation                |                                                 |
| LEARNING OBJECTIVES:                                                | BESK.OFIN.16.303 - Cr                      | eate a shape               |                                                 |
| DATE CREATED:                                                       | 2/26/2016 7:22 PM                          | <b>r</b>                   |                                                 |
| DATE MODIFIED:                                                      | 2/26/2016 7:22 PM                          |                            |                                                 |
| 21. <u>Smart</u> Guides help you j                                  | position objects relative to               | each other and determine   | ne equal distances between objects.             |
| ANSWER:                                                             | True                                       |                            |                                                 |
| POINTS:                                                             | 1                                          |                            |                                                 |
| REFERENCES:                                                         | Rearrange and Merge Sh<br>PowerPoint 34    | apes                       |                                                 |
| QUESTION TYPE:                                                      | Modified True / False                      |                            |                                                 |
| HAS VARIABLES:                                                      | False                                      |                            |                                                 |
| LEARNING OBJECTIVES:                                                | BESK.OFIN.16.301 - Co                      | ombine shapes together     |                                                 |
| DATE CREATED:                                                       | 2/26/2016 7:22 PM                          |                            |                                                 |
| DATE MODIFIED:                                                      | 2/26/2016 7:22 PM                          |                            |                                                 |
| 22. The <u>Format Shape</u> pane on the slide                       |                                            | size of a shape, as well a | as the rotation, scale, and position of a shape |
| ANSWER:                                                             | True                                       |                            |                                                 |
| POINTS:                                                             | 1                                          |                            |                                                 |
| REFERENCES:                                                         | Rearrange and Merge Sh<br>PowerPoint 35    | apes                       |                                                 |
| QUESTION TYPE:                                                      | Modified True / False                      |                            |                                                 |
| HAS VARIABLES:                                                      | False                                      |                            |                                                 |
| LEARNING OBJECTIVES:                                                | BESK.OFIN.16.301 - Co                      | ombine shapes together     |                                                 |
| DATE CREATED:                                                       | 2/26/2016 7:22 PM                          |                            |                                                 |
| DATE MODIFIED:                                                      | 2/26/2016 7:22 PM                          |                            |                                                 |
| 23. Which key do you press<br>a. Tab b. Enter<br>c. Shift d. Insert | to create a new bullet?                    |                            |                                                 |
| ANSWER:                                                             | b                                          |                            |                                                 |
| POINTS:                                                             | 1                                          |                            |                                                 |
| REFERENCES:                                                         | Enter Text in Outline Vie<br>PowerPoint 26 | ew                         |                                                 |
| QUESTION TYPE:                                                      | Multiple Choice                            |                            |                                                 |
| HAS VARIABLES:                                                      | False                                      |                            |                                                 |
| LEARNING OBJECTIVES:                                                | BESK.OFIN.16.297 - Er                      | ter text in Outline view   |                                                 |
| DATE CREATED:                                                       | 2/26/2016 7:22 PM                          |                            |                                                 |
| DATE MODIFIED:                                                      | 2/26/2016 7:22 PM                          |                            |                                                 |
| 24. Other than the Slide pan                                        | e, where can you enter sli                 | de text?                   |                                                 |

b. Notes pane

d. Outline view

a. Slide view

c. Slide Sorter view

| Name:                                                                                                    | Class:                                                                | Date: |
|----------------------------------------------------------------------------------------------------|-----------------------------------------------------------------------|-------|
| PowerPoint 2016 - Moo                                                                                        | dule 2: Modifying a Presentation                                      |       |
| ANSWER:                                                                                                    | d                                                                     |       |
| POINTS:                                                                                                    | 1                                                                     |       |
| REFERENCES:                                                                                                  | Enter Text in Outline View<br>PowerPoint 26                           |       |
| QUESTION TYPE:                                                                                               | Multiple Choice                                                       |       |
| HAS VARIABLES:                                                                                               | False                                                                 |       |
| LEARNING OBJECTIVES:                                                                                         | BESK.OFIN.16.297 - Enter text in Outline view                         |       |
| DATE CREATED:                                                                                                | 2/26/2016 7:22 PM                                                     |       |
| DATE MODIFIED:                                                                                               | 2/26/2016 7:22 PM                                                     |       |
| 25. The toolbar is con a. Quick Access b.                                                                    | venient to use for formatting text when the HOME tab is closed.  Mini |       |
| c. Modify d.                                                                                                 | Office                                                                |       |
| ANSWER:                                                                                                    | b                                                                     |       |
| POINTS:                                                                                                    | 1                                                                     |       |
| REFERENCES:                                                                                                  | Format Text<br>PowerPoint 28                                          |       |
| QUESTION TYPE:                                                                                               | Multiple Choice                                                       |       |
| HAS VARIABLES:                                                                                               | False                                                                 |       |
| LEARNING OBJECTIVES:                                                                                         | BESK.OFIN.16.299 - Modify text characteristics                        |       |
| DATE CREATED:                                                                                                | 2/26/2016 7:22 PM                                                     |       |
| DATE MODIFIED:                                                                                               | 2/26/2016 7:22 PM                                                     |       |
| a. Basic b. Comp                                                                                             | includes Theme Colors and the Colors.                                 |       |
| c. Primary d. Stand                                                                                          | lard                                                                  |       |
| ANSWER:                                                                                                    | d                                                                     |       |
| POINTS:                                                                                                    | 1                                                                     |       |
| REFERENCES:                                                                                                  | Format Text PowerPoint 28                                             |       |
| QUESTION TYPE:                                                                                               | Multiple Choice                                                       |       |
| HAS VARIABLES:                                                                                               | False                                                                 |       |
| LEARNING OBJECTIVES:                                                                                         | BESK.OFIN.16.299 - Modify text characteristics                        |       |
| DATE CREATED:                                                                                                | 2/26/2016 7:22 PM                                                     |       |
| DATE MODIFIED:                                                                                               | 2/26/2016 7:22 PM                                                     |       |
| <ul><li>27. To select an unselected</li><li>a. Tab</li><li>b. Enter</li><li>c. F3</li><li>d. Shift</li></ul> | text object, press [], click the text object, and then release [      | _].   |
| ANSWER:                                                                                                    | d                                                                     |       |
| POINTS:                                                                                                    | 1                                                                     |       |
| REFERENCES:                                                                                                  | Format Text                                                           |       |

PowerPoint 28

| Name:                        |                                | Class:                           | Date:                            |
|------------------------------|--------------------------------|----------------------------------|----------------------------------|
| PowerPoint 2016              | Module 2: Modifying a I        | Presentation                     |                                  |
| QUESTION TYPE:               | Multiple Choice                |                                  |                                  |
| HAS VARIABLES:               | =                              |                                  |                                  |
| LEARNING OBJECT              | IVES: BESK.OFIN.16.299 - N     | Modify text characteristics      |                                  |
| DATE CREATED:                | 2/26/2016 7:22 PM              |                                  |                                  |
| DATE MODIFIED:               | 2/26/2016 7:22 PM              |                                  |                                  |
| 28. As you move the choices. | pointer over font names in the | font list, the text on the slide | displays a of the different font |
| a. Thumbnail                 | b. Live Thumbnail              |                                  |                                  |
| c. Preview                   | d. Live Preview                |                                  |                                  |
| ANSWER:                      | d                              |                                  |                                  |
| POINTS:                      | 1                              |                                  |                                  |
| REFERENCES:                  | Format Text<br>PowerPoint 28   |                                  |                                  |
| QUESTION TYPE:               | Multiple Choice                |                                  |                                  |
| HAS VARIABLES:               | False                          |                                  |                                  |
| LEARNING OBJECT              | IVES: BESK.OFIN.16.299 - N     | Modify text characteristics      |                                  |
| DATE CREATED:                | 2/26/2016 7:22 PM              |                                  |                                  |
| DATE MODIFIED:               | 2/26/2016 7:22 PM              |                                  |                                  |
| 29. The Font Color b         | utton is on the tab.           |                                  |                                  |
| a. FORMAT                    | b. HOME                        |                                  |                                  |
| c. INSERT                    | d. DESIGN                      |                                  |                                  |
| ANSWER:                      | b                              |                                  |                                  |
| POINTS:                      | 1                              |                                  |                                  |
| REFERENCES:                  |                                |                                  |                                  |
|                              | PowerPoint 28                  |                                  |                                  |
| QUESTION TYPE:               | Multiple Choice                |                                  |                                  |
| HAS VARIABLES:               | False                          |                                  |                                  |
|                              | IVES: BESK.OFIN.16.299 - N     | Modify text characteristics      |                                  |
| DATE CREATED:                | 2/26/2016 7:22 PM              |                                  |                                  |
| DATE MODIFIED:               | 2/26/2016 7:22 PM              |                                  |                                  |
|                              | command to replace one f       | ont for another in a presentat   | ion.                             |
|                              | Font                           |                                  |                                  |
| ANSWER:                      | C                              |                                  |                                  |
| POINTS:                      | 1                              |                                  |                                  |
| REFERENCES:                  | Format Text                    |                                  |                                  |
| KET EKEIYCES.                | PowerPoint 29                  |                                  |                                  |

Multiple Choice

LEARNING OBJECTIVES: BESK.OFIN.16.299 - Modify text characteristics

False

QUESTION TYPE:

HAS VARIABLES:

| Name:                      |                                          | Class:                        | Date:                              |
|----------------------------|------------------------------------------|-------------------------------|------------------------------------|
| PowerPoint 2016 - 1        | Module 2: Modifying a Pr                 | esentation                    |                                    |
| DATE CREATED:              | 2/26/2016 7:22 PM                        |                               |                                    |
| DATE MODIFIED:             | 2/26/2016 7:22 PM                        |                               |                                    |
|                            | text in a presentation, click the        | tab on the Ribbon, the        | en click the Replace button in the |
| Editing group. a. FORMAT b | . НОМЕ                                   |                               |                                    |
|                            | . DESIGN                                 |                               |                                    |
| ANSWER:                    | b                                        |                               |                                    |
| POINTS:                    | 1                                        |                               |                                    |
| REFERENCES:                | Format Text                              |                               |                                    |
| KEFEKENCES.                | PowerPoint 29                            |                               |                                    |
| QUESTION TYPE:             |                                          |                               |                                    |
|                            | False                                    |                               |                                    |
|                            | VES: BESK.OFIN.16.299 - Mo               | odify text characteristics    |                                    |
| DATE CREATED:              |                                          | <b>,</b>                      |                                    |
| DATE MODIFIED:             |                                          |                               |                                    |
| 32. A SmartArt graphic     | c consists of two parts: the Sma         | rtArt graphic itself and a(n) | pane.                              |
|                            | diting                                   |                               | 1                                  |
| c. Writing d. B            | ullet                                    |                               |                                    |
| ANSWER:                    | a                                        |                               |                                    |
| POINTS:                    | 1                                        |                               |                                    |
| REFERENCES:                | Convert Text to SmartAr<br>PowerPoint 30 | t                             |                                    |
| QUESTION TYPE:             | Multiple Choice                          |                               |                                    |
| HAS VARIABLES:             | False                                    |                               |                                    |
| LEARNING OBJECTIV          | VES: BESK.OFIN.16.300 - Cro              | eate a SmartArt graphic       |                                    |
| DATE CREATED:              | 2/26/2016 7:22 PM                        |                               |                                    |
| DATE MODIFIED:             | 2/26/2016 7:22 PM                        |                               |                                    |
| 33. You can radically c    | hange how a SmartArt graphic             | looks by applying a SmartA    | art                                |
| a. Style b. Th             | neme                                     |                               |                                    |
| c. Design d. Bo            | order                                    |                               |                                    |
| ANSWER:                    | a                                        |                               |                                    |
| POINTS:                    | 1                                        |                               |                                    |
| REFERENCES:                | Convert Text to SmartAr PowerPoint 30    | i .                           |                                    |
| QUESTION TYPE:             | Multiple Choice                          |                               |                                    |
| HAS VARIABLES:             | False                                    |                               |                                    |
| LEARNING OBJECTIV          | VES: BESK.OFIN.16.302 - Mo               | odify the SmartArt design     |                                    |
| DATE CREATED:              | 2/26/2016 7:22 PM                        |                               |                                    |
| DATE MODIFIED:             | 2/26/2016 7:22 PM                        |                               |                                    |
|                            |                                          |                               |                                    |

| Name:                             |           | Class:Date:_                                                         |  |
|-----------------------------------|-----------|----------------------------------------------------------------------|--|
| PowerPoint 2016                   | - Mod     | dule 2: Modifying a Presentation                                     |  |
| a. bitmap                         | b. clip a | art                                                                  |  |
| c. SmartArt                       | d. them   | ne                                                                   |  |
| ANSWER:                           |           | c                                                                    |  |
| POINTS:                           |           | 1                                                                    |  |
| REFERENCES:                       |           | Convert Text to SmartArt<br>PowerPoint 30                            |  |
| QUESTION TYPE:                    |           | Multiple Choice                                                      |  |
| HAS VARIABLES:                    |           | False                                                                |  |
| LEARNING OBJECT                   | TIVES:    | BESK.OFIN.16.300 - Create a SmartArt graphic                         |  |
| DATE CREATED:                     |           | 2/26/2016 7:22 PM                                                    |  |
| DATE MODIFIED:                    |           | 2/26/2016 7:22 PM                                                    |  |
| 35. The Convert to S<br>a. Design |           | rt Graphic button is in the group. strations                         |  |
| c. Paragraph                      | d. Slid   | des                                                                  |  |
| ANSWER:                           |           | c                                                                    |  |
| POINTS:                           |           | 1                                                                    |  |
| REFERENCES:                       |           | Convert Text to SmartArt<br>PowerPoint 30                            |  |
| QUESTION TYPE:                    |           | Multiple Choice                                                      |  |
| HAS VARIABLES:                    |           | False                                                                |  |
| LEARNING OBJEC                    | TIVES:    | BESK.OFIN.16.300 - Create a SmartArt graphic                         |  |
| DATE CREATED:                     |           | 2/26/2016 7:22 PM                                                    |  |
| DATE MODIFIED:                    |           | 2/26/2016 7:22 PM                                                    |  |
|                                   |           | ividual attributes, you can apply a Quick Style to a                 |  |
| a. SmartArt grap                  | phic      | b. text box                                                          |  |
| c. shape                          |           | d. slide                                                             |  |
| ANSWER:                           |           | c                                                                    |  |
| POINTS:                           |           | 1                                                                    |  |
| REFERENCES:                       |           | Insert and Modify Shapes<br>PowerPoint 30                            |  |
| QUESTION TYPE:                    |           | Multiple Choice                                                      |  |
| HAS VARIABLES:                    |           | False                                                                |  |
| LEARNING OBJEC                    | TIVES:    | BESK.OFIN.16.304 - Modify a shape's style                            |  |
| DATE CREATED:                     |           | 2/26/2016 7:22 PM                                                    |  |
| DATE MODIFIED:                    |           | 2/26/2016 7:22 PM                                                    |  |
|                                   | as you d  | drag to create a shape maintains the shape's as you change its size. |  |
| a. proportions                    |           | b. style                                                             |  |
| c. placement on                   | the slid  | de d. alignment                                                      |  |
| ANSWER:                           |           | a                                                                    |  |
| POINTS:                           |           | 1                                                                    |  |

| Name: | Class: | Date: |
|-------|--------|-------|
|-------|--------|-------|

REFERENCES: Insert and Modify Shapes

PowerPoint 32

QUESTION TYPE: Multiple Choice

HAS VARIABLES: False

LEARNING OBJECTIVES: BESK.OFIN.16.304 - Modify a shape's style

DATE CREATED: 2/26/2016 7:22 PM DATE MODIFIED: 2/26/2016 7:22 PM

38. Some objects have an adjustment handle that can be moved to change the \_\_\_\_ of the object.

a. widest area b. tallest area

c. least prominent feature d. most prominent feature

ANSWER: d POINTS: 1

REFERENCES: Insert and Modify Shapes

PowerPoint 32

QUESTION TYPE: Multiple Choice

HAS VARIABLES: False

LEARNING OBJECTIVES: BESK.OFIN.16.304 - Modify a shape's style

DATE CREATED: 2/26/2016 7:22 PM DATE MODIFIED: 2/26/2016 7:22 PM

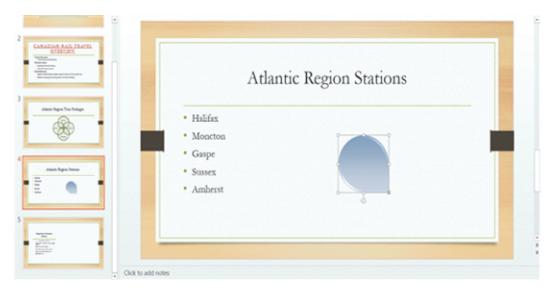

- 39. In the accompanying figure, the small vertical line that is sticking down from the rectangular graphic is the \_\_\_\_\_.
  - a. adjustment handle

b. rotate handle

c. Convert to SmartArt Graphic button

d. resize handle

ANSWER: b
POINTS: 1

REFERENCES: Insert and Modify Shapes

PowerPoint 33

QUESTION TYPE: Multiple Choice

| Name:                                                                 | Class:                                                                                       | Date:                    |
|-----------------------------------------------------------------------|----------------------------------------------------------------------------------------------|--------------------------|
| PowerPoint 2016 - Mod                                                 | lule 2: Modifying a Presentation                                                             |                          |
| HAS VARIABLES:                                                        | False                                                                                        |                          |
| PREFACE NAME:                                                         | B8-15775                                                                                     |                          |
| LEARNING OBJECTIVES:                                                  | BESK.OFIN.16.304 - Modify a shape's style                                                    |                          |
| DATE CREATED:                                                         | 2/26/2016 7:22 PM                                                                            |                          |
| DATE MODIFIED:                                                        | 2/26/2016 7:22 PM                                                                            |                          |
| a. sizing handle                                                      | ure, the yellow circle in the lower-right corner of the rectangular b. resizing handle       | r graphic is a(n)        |
| c. adjustment handle                                                  | d. rotate handle                                                                             |                          |
| ANSWER:                                                               | c                                                                                            |                          |
| POINTS:                                                               | 1                                                                                            |                          |
| REFERENCES:                                                           | Insert and Modify Shapes PowerPoint 32 Insert and Modify Shapes PowerPoint 33                |                          |
| QUESTION TYPE:                                                        | Multiple Choice                                                                              |                          |
| HAS VARIABLES:                                                        | False                                                                                        |                          |
| PREFACE NAME:                                                         | B8-15775                                                                                     |                          |
| LEARNING OBJECTIVES:                                                  | BESK.OFIN.16.304 - Modify a shape's style                                                    |                          |
| DATE CREATED:                                                         | 2/26/2016 7:22 PM                                                                            |                          |
| DATE MODIFIED:                                                        | 2/26/2016 7:22 PM                                                                            |                          |
| Arrange group on the DRA                                              | e bottom of the stack, click the Send Backward arrow and then c<br>WING TOOLS tab.<br>FORMAT | lick Send to Back in the |
| c. GROUPING d. S                                                      | TACKING                                                                                      |                          |
| ANSWER:                                                               | b                                                                                            |                          |
| POINTS:                                                               | 1                                                                                            |                          |
| REFERENCES:                                                           | Rearrange and Merge Shapes<br>PowerPoint 34                                                  |                          |
| QUESTION TYPE:                                                        | Multiple Choice                                                                              |                          |
| HAS VARIABLES:                                                        | False                                                                                        |                          |
| LEARNING OBJECTIVES:                                                  | BESK.OFIN.16.305 - Reorder shapes                                                            |                          |
| DATE CREATED:                                                         | 2/26/2016 7:22 PM                                                                            |                          |
| DATE MODIFIED:                                                        | 2/26/2016 7:22 PM                                                                            |                          |
| 42. In the PowerPoint rulers a. adjustment handle c. dashed blue line | b. bullet d. dotted red line                                                                 | in the ruler.            |
| ANSWER:                                                               | d. dotted fed fine                                                                           |                          |
| POINTS:                                                               | 1                                                                                            |                          |
| REFERENCES:                                                           | Edit and Duplicate Shapes                                                                    |                          |
|                                                                       | PowerPoint 36                                                                                |                          |
| QUESTION TYPE:                                                        | Multiple Choice                                                                              |                          |

| Name:                                                               | Class:                                                               | Date |
|---------------------------------------------------------------------|----------------------------------------------------------------------|------|
| PowerPoint 2016 - Moo                                               | lule 2: Modifying a Presentation                                     |      |
| HAS VARIABLES:                                                      | False                                                                |      |
| LEARNING OBJECTIVES:                                                | BESK.OFIN.16.306 - Modify shape size and design                      |      |
| DATE CREATED:                                                       | 2/26/2016 7:22 PM                                                    |      |
| DATE MODIFIED:                                                      | 2/26/2016 7:22 PM                                                    |      |
| 43. You can copy a selected a. [Ctrl] b. [Esc]                      | shape by holding down the key and then dragging the shape.           |      |
| c. [Alt] d. [Tab]                                                   |                                                                      |      |
| ANSWER:                                                             | a                                                                    |      |
| POINTS:                                                             | 1                                                                    |      |
| REFERENCES:                                                         | Edit and Duplicate Shapes<br>PowerPoint 36                           |      |
| QUESTION TYPE:                                                      | Multiple Choice                                                      |      |
| HAS VARIABLES:                                                      | False                                                                |      |
| LEARNING OBJECTIVES:                                                | BESK.OFIN.16.307 - Duplicate shapes                                  |      |
| DATE CREATED:                                                       | 2/26/2016 7:22 PM                                                    |      |
| DATE MODIFIED:                                                      | 2/26/2016 7:22 PM                                                    |      |
| 44. A shape color's red, gree a. loci b. tin                        | en, and blue (RGB) values are also known as its                      |      |
| c. coordinates d. hu                                                | es                                                                   |      |
| ANSWER:                                                             | c                                                                    |      |
| POINTS:                                                             | 1                                                                    |      |
| REFERENCES:                                                         | Insert and Modify Shapes<br>PowerPoint 33                            |      |
| QUESTION TYPE:                                                      | Multiple Choice                                                      |      |
| HAS VARIABLES:                                                      | False                                                                |      |
| LEARNING OBJECTIVES:                                                | BESK.OFIN.16.308 - Modify shape's style                              |      |
| DATE CREATED:                                                       | 2/26/2016 7:22 PM                                                    |      |
| DATE MODIFIED:                                                      | 2/26/2016 7:22 PM                                                    |      |
| 45. You can press and hold a. [Alt] b. [Shift] c. [Ctrl] d. [Enter] | to turn off the snap-to-grid feature while dragging objects on a sli | ide. |
| ANSWER:                                                             | a                                                                    |      |
| POINTS:                                                             | 1                                                                    |      |
| REFERENCES:                                                         | Edit and Duplicate Shapes<br>PowerPoint 36                           |      |
| QUESTION TYPE:                                                      | Multiple Choice                                                      |      |
| HAS VARIABLES:                                                      | False                                                                |      |
| LEARNING OBJECTIVES:                                                | BESK.OFIN.16.306 - Modify shape size and design                      |      |
| DATE CREATED:                                                       | 2/26/2016 7:22 PM                                                    |      |
| DATE MODIFIED:                                                      | 2/26/2016 7:22 PM                                                    |      |

| Name:                                                     | Class:                                                   | Date:                                          |
|-----------------------------------------------------------|----------------------------------------------------------|------------------------------------------------|
| PowerPoint 2016 - Mo                                      | dule 2: Modifying a Presentation                         |                                                |
| 46. If you want to customi a. form b. edit c. clip d. art | ze the form (or outline) of any shape in the shapes gal  | llery, you can modify its points.              |
| ANSWER:                                                   | b                                                        |                                                |
| POINTS:                                                   | 1                                                        |                                                |
| REFERENCES:                                               | Edit and Duplicate Shapes PowerPoint 37                  |                                                |
| QUESTION TYPE:                                            | Multiple Choice                                          |                                                |
| HAS VARIABLES:                                            | False                                                    |                                                |
| LEARNING OBJECTIVES                                       | : BESK.OFIN.16.306 - Modify shape size and desig         | n                                              |
| DATE CREATED:                                             | 2/26/2016 7:22 PM                                        |                                                |
| DATE MODIFIED:                                            |                                                          |                                                |
| 47. The commands for slide.                               | ound on the Align list evenly space objects horizontal   | ly or vertically relative to each other or the |
| a. Arrange b. Al                                          | ign                                                      |                                                |
| c. Distribute d. Sp                                       | ace                                                      |                                                |
| ANSWER:                                                   | c                                                        |                                                |
| POINTS:                                                   | 1                                                        |                                                |
| REFERENCES:                                               | Align and Group Objects PowerPoint 38                    |                                                |
| QUESTION TYPE:                                            | Multiple Choice                                          |                                                |
| HAS VARIABLES:                                            | False                                                    |                                                |
| LEARNING OBJECTIVES                                       | : BESK.OFIN.16.309 - Distribute shapes                   |                                                |
| DATE CREATED:                                             | 2/26/2016 7:22 PM                                        |                                                |
| DATE MODIFIED:                                            | 2/26/2016 7:22 PM                                        |                                                |
| 48. The Align commands a a. Objects b. Arra               |                                                          |                                                |
| •                                                         | ving Tools                                               |                                                |
| ANSWER:                                                   | b                                                        |                                                |
| POINTS:                                                   | 1                                                        |                                                |
| REFERENCES:                                               | Align and Group Objects PowerPoint 38                    |                                                |
| QUESTION TYPE:                                            | Multiple Choice                                          |                                                |
| HAS VARIABLES:                                            | False                                                    |                                                |
|                                                           | : BESK.OFIN.16.309 - Distribute shapes                   |                                                |
| DATE CREATED:                                             | 2/26/2016 7:22 PM                                        |                                                |
| DATE MODIFIED:                                            | 2/26/2016 7:22 PM                                        |                                                |
| 49. The PowerPoint guides                                 | s appear as dotted lines on a slide and usually intersec | t at the of a slide.                           |
|                                                           | center                                                   |                                                |
| c. bottom d. t                                            | op                                                       |                                                |

| Name:                     | Class:                                                               | Date:               |
|---------------------------|----------------------------------------------------------------------|---------------------|
| PowerPoint 2016 - Moo     | lule 2: Modifying a Presentation                                     |                     |
| ANSWER:                   | b                                                                    |                     |
| POINTS:                   | 1                                                                    |                     |
| REFERENCES:               | Align and Group Objects<br>PowerPoint 38                             |                     |
| QUESTION TYPE:            | Multiple Choice                                                      |                     |
| HAS VARIABLES:            | False                                                                |                     |
| LEARNING OBJECTIVES:      | BESK.OFIN.16.310 - Move shapes using guides                          |                     |
| DATE CREATED:             | 2/26/2016 7:22 PM                                                    |                     |
| DATE MODIFIED:            | 2/26/2016 7:22 PM                                                    |                     |
| 50. The Header and Footer | dialog box has which of the following tabs?                          |                     |
| a. Notes and Handouts     | b. Reading                                                           |                     |
| c. Outline                | d. Options                                                           |                     |
| ANSWER:                   | a                                                                    |                     |
| POINTS:                   | 1                                                                    |                     |
| REFERENCES:               | Add Slide Footers<br>PowerPoint 40                                   |                     |
|                           | Add Slide Footers                                                    |                     |
|                           | PowerPoint 41                                                        |                     |
| QUESTION TYPE:            | Multiple Choice                                                      |                     |
| HAS VARIABLES:            | False                                                                |                     |
| LEARNING OBJECTIVES:      | BESK.OFIN.16.311 - Add footer text to slides                         |                     |
| DATE CREATED:             | 2/26/2016 7:22 PM                                                    |                     |
| DATE MODIFIED:            | 2/26/2016 7:22 PM                                                    |                     |
|                           | at in PowerPoint, select the text, number, or symbol, and then press | _ at the same time. |
|                           | . [Alt][Shift][&]                                                    |                     |
| c. [Ctrl][Shift][S] d     | . [Ctrl][Shift][&]                                                   |                     |
| ANSWER:                   | a                                                                    |                     |
| POINTS:                   | 1                                                                    |                     |
| REFERENCES:               | Add Slide Footers<br>PowerPoint 41                                   |                     |
| QUESTION TYPE:            | Multiple Choice                                                      |                     |
| HAS VARIABLES:            | False                                                                |                     |
| LEARNING OBJECTIVES:      | BESK.OFIN.16.311 - Add footer text to slides                         |                     |
| DATE CREATER              | 0/06/0016 7 00 DM                                                    |                     |

DATE CREATED: 2/26/2016 7:22 PM DATE MODIFIED: 2/26/2016 7:22 PM

# **Case-Based Critical Thinking Questions**

Case 1

Hannah has been hired as a graphics consultant for a company that is struggling with PowerPoint 2016. They are looking for ways to improve their graphics but maintain a professional appearance to their presentations.

52. Hannah looks at the first slide, which shows three bulleted words: Phase 1, Phase 2, and Phase 3. She decides that she

| Name:                       | Class:                                                                                                    | Date:                                   |
|-----------------------------|----------------------------------------------------------------------------------------------------|-----------------------------------------|
| PowerPoint 2016 - Mod       | lule 2: Modifying a Presentation                                                                                                 |                                         |
| can keep this same informat | ion but make it more interesting by                                                                                              |                                         |
| a. changing the font siz    | e                                                                                                    |                                         |
| b. converting the bullet    | ed text into a SmartArt graphic                                                                                                  |                                         |
| c. adding more detail by    | y writing subbullets                                                                                                    |                                         |
| d. changing the theme of    | olors of the presentation                                                                                                    |                                         |
| ANSWER:                     | b                                                                                                    |                                         |
| POINTS:                     | 1                                                                                                    |                                         |
| REFERENCES:                 | Convert Text to SmartArt<br>PowerPoint 30                                                                                        |                                         |
| QUESTION TYPE:              | Multiple Choice                                                                                                    |                                         |
| HAS VARIABLES:              | False                                                                                                    |                                         |
| PREFACE NAME:               | case 2-1-26768                                                                                                    |                                         |
| LEARNING OBJECTIVES:        | BESK.OFIN.16.300 - Create a SmartArt graphic                                                                                     |                                         |
| TOPICS:                     | Critical Thinking                                                                                                    |                                         |
| DATE CREATED:               | 2/26/2016 7:22 PM                                                                                                    |                                         |
| DATE MODIFIED:              | 2/26/2016 7:22 PM                                                                                                    |                                         |
|                             | gray arrows pointing to the right. To evenly space the the three arrows, and then applies the command.  ly b. Align Horizontally | ree arrows horizontally and relative to |
| c. Align and Distribute     | d. Arrange Horizontally                                                                                                    |                                         |
| ANSWER:                     | a                                                                                                    |                                         |
| POINTS:                     | 1                                                                                                    |                                         |
| REFERENCES:                 | Align and Group Objects<br>PowerPoint 38                                                                                         |                                         |
| QUESTION TYPE:              | Multiple Choice                                                                                                    |                                         |
| HAS VARIABLES:              | False                                                                                                    |                                         |
| PREFACE NAME:               | case 2-1-26768                                                                                                    |                                         |
| LEARNING OBJECTIVES:        | BESK.OFIN.16.309 - Distribute shapes                                                                                             |                                         |
| TOPICS:                     | Critical Thinking                                                                                                    |                                         |
| DATE CREATED:               | 2/26/2016 7:22 PM                                                                                                    |                                         |
| DATE MODIFIED:              | 2/26/2016 7:22 PM                                                                                                    |                                         |
|                             | to add a special effect to the arrows to improve their app<br>VordArt Styles group to view Quick Styles                          | earance, so she clicks the              |
| b. Edit Shape list arrow    | on the Format tab                                                                                                    |                                         |
| c. More button in the S     | hape Styles group to view Quick Styles                                                                                           |                                         |
| d. Convert to SmartArt      | graphic button in the Paragraph group                                                                                            |                                         |
| ANSWER:                     | c                                                                                                    |                                         |
| POINTS:                     | 1                                                                                                    |                                         |
| REFERENCES:                 | Insert and Modify Shapes<br>PowerPoint 32                                                                                        |                                         |

Multiple Choice

QUESTION TYPE:

| Name:                                                  | Class:                                                                                                    | Date:                                   |
|--------------------------------------------------------|----------------------------------------------------------------------------------------------------|-----------------------------------------|
| PowerPoint 2016 - Mod                                  | lule 2: Modifying a Presentation                                                                                    |                                         |
| HAS VARIABLES:                                         | False                                                                                                    |                                         |
| PREFACE NAME:                                          | case 2-1-26768                                                                                                    |                                         |
| LEARNING OBJECTIVES:                                   | BESK.OFIN.16.304 - Modify a shape's style                                                                           |                                         |
| TOPICS:                                                | Critical Thinking                                                                                                   |                                         |
| DATE CREATED:                                          | 2/26/2016 7:22 PM                                                                                                   |                                         |
| DATE MODIFIED:                                         | 2/26/2016 7:22 PM                                                                                                   |                                         |
| 55. To secure the arrows' po<br>a. aligns b. groups    | ositions and to move them easily, Hannah them.                                                                      |                                         |
| c. locks d. stacks                                     |                                                                                                    |                                         |
| ANSWER:                                                | b                                                                                                    |                                         |
| POINTS:                                                | 1                                                                                                    |                                         |
| REFERENCES:                                            | Align and Group Objects<br>PowerPoint 38                                                                            |                                         |
| QUESTION TYPE:                                         | Multiple Choice                                                                                                    |                                         |
| HAS VARIABLES:                                         | False                                                                                                    |                                         |
| PREFACE NAME:                                          | case 2-1-26768                                                                                                    |                                         |
| LEARNING OBJECTIVES:                                   | BESK.OFIN.16.312 - Align and group shapes                                                                           |                                         |
| TOPICS:                                                | Critical Thinking                                                                                                   |                                         |
| DATE CREATED:                                          | 2/26/2016 7:22 PM                                                                                                   |                                         |
| DATE MODIFIED:                                         | 2/26/2016 7:22 PM                                                                                                   |                                         |
| a. right-clicking the slic                             | guides on the slide and creates an additional guide by<br>le, then clicking New Guide<br>dragging an existing guide | ,                                       |
| • •                                                    | ting guide, then dragging the new guide to a new loca                                                               | tion                                    |
|                                                        | ide button on the View tab on the Ribbon                                                                            | tion                                    |
| ANSWER:                                                | b                                                                                                    |                                         |
| POINTS:                                                | 1                                                                                                    |                                         |
| REFERENCES:                                            | Align and Group Objects                                                                                             |                                         |
| REI EREIVEES.                                          | PowerPoint 38                                                                                                    |                                         |
| QUESTION TYPE:                                         | Multiple Choice                                                                                                    |                                         |
| HAS VARIABLES:                                         | False                                                                                                    |                                         |
| PREFACE NAME:                                          | case 2-1-26768                                                                                                    |                                         |
| LEARNING OBJECTIVES:                                   | BESK.OFIN.16.310 - Move shapes using guides                                                                         |                                         |
| TOPICS:                                                | Critical Thinking                                                                                                   |                                         |
| DATE CREATED:                                          | 2/26/2016 7:22 PM                                                                                                   |                                         |
| DATE MODIFIED:                                         | 2/26/2016 7:22 PM                                                                                                   |                                         |
| 57. To show or hide the Mir the Show Mini Toolbar on s | ni toolbar, click the tab on the election check box.                                                                | e Ribbon, click Options, and then click |
| ANSWER:                                                | FILE                                                                                                    |                                         |
| POINTS:                                                | 1                                                                                                    |                                         |

| Name:                     | Class:                                                           | Date:                           |
|---------------------------|------------------------------------------------------------------|---------------------------------|
| PowerPoint 2016 - Mod     | lule 2: Modifying a Presentation                                 |                                 |
| REFERENCES:               | Format Text PowerPoint 28:                                       |                                 |
| QUESTION TYPE:            | Completion                                                       |                                 |
| HAS VARIABLES:            | False                                                            |                                 |
| LEARNING OBJECTIVES:      | BESK.OFIN.16.299 - Modify text characteristics                   |                                 |
| DATE CREATED:             | 2/26/2016 7:22 PM                                                |                                 |
| DATE MODIFIED:            | 2/26/2016 7:22 PM                                                |                                 |
| 58. Some SmartArt graphic | layouts are limited by the number of                             | they can accommodate.           |
| ANSWER:                   | shapes                                                           |                                 |
| POINTS:                   | 1                                                                |                                 |
| REFERENCES:               | Convert Text to SmartArt<br>PowerPoint 31                        |                                 |
| QUESTION TYPE:            | Completion                                                       |                                 |
| HAS VARIABLES:            | False                                                            |                                 |
| LEARNING OBJECTIVES:      | BESK.OFIN.16.302 - Modify the SmartArt design                    |                                 |
| DATE CREATED:             | 2/26/2016 7:22 PM                                                |                                 |
| DATE MODIFIED:            | 2/26/2016 7:22 PM                                                |                                 |
| 59. A(n)                  | allows you to manually rotate a shape.                           |                                 |
| ANSWER:                   | rotate handle                                                    |                                 |
| POINTS:                   | 1                                                                |                                 |
| REFERENCES:               | Insert and Modify Shapes<br>PowerPoint 32                        |                                 |
| QUESTION TYPE:            | Completion                                                       |                                 |
| HAS VARIABLES:            | False                                                            |                                 |
| LEARNING OBJECTIVES:      | BESK.OFIN.16.304 - Modify a shape's style                        |                                 |
| DATE CREATED:             | 2/26/2016 7:22 PM                                                |                                 |
| DATE MODIFIED:            | 2/26/2016 7:22 PM                                                |                                 |
|                           | handle is a small yellow diamond used for changing t             | he most prominent feature of an |
| object.                   | diversant                                                        |                                 |
| ANSWER:<br>POINTS:        | adjustment 1                                                     |                                 |
|                           |                                                                  |                                 |
| REFERENCES:               | Insert and Modify Shapes<br>PowerPoint 32                        |                                 |
| QUESTION TYPE:            | Completion                                                       |                                 |
| HAS VARIABLES:            | False                                                            |                                 |
|                           | BESK.OFIN.16.304 - Modify a shape's style                        |                                 |
| DATE CREATED:             | 2/26/2016 7:22 PM                                                |                                 |
| DATE MODIFIED:            | 2/26/2016 7:22 PM                                                |                                 |
|                           | whether it is a text object, a shape, a chart, a picture, or any | other object, is                |

| Name:                             | Class:                                        |                               | Date: |
|-----------------------------------|-----------------------------------------------|-------------------------------|-------|
|                                   | ule 2: Modifying a Presentation               |                               |       |
| ANSWER:                           | stacked                                       |                               |       |
| POINTS:                           | 1                                             |                               |       |
| REFERENCES:                       | Rearrange and Merge Shapes<br>PowerPoint 34   |                               |       |
| QUESTION TYPE:                    | Completion                                    |                               |       |
| HAS VARIABLES:                    | False                                         |                               |       |
| LEARNING OBJECTIVES:              | BESK.OFIN.16.305 - Reorder shapes             |                               |       |
| DATE CREATED:                     | 2/26/2016 7:22 PM                             |                               |       |
| DATE MODIFIED:                    | 2/26/2016 7:22 PM                             |                               |       |
|                                   | e slide, press, and                           | d then drag an existing guide | ·.    |
| ANSWER:                           | [Ctrl]                                        |                               |       |
| POINTS:                           | 1                                             |                               |       |
| REFERENCES:                       | Align and Group Objects<br>PowerPoint 38      |                               |       |
| QUESTION TYPE:                    | Completion                                    |                               |       |
| HAS VARIABLES:                    | False                                         |                               |       |
| LEARNING OBJECTIVES:              | BESK.OFIN.16.310 - Move shapes using          | guides                        |       |
| DATE CREATED:                     | 2/26/2016 7:22 PM                             |                               |       |
| DATE MODIFIED:                    | 2/26/2016 7:22 PM                             |                               |       |
| 63. To evenly space objects them. | horizontally or vertically relative to each o | ther or to the slide is to    |       |
| ANSWER:                           | distribute                                    |                               |       |
| POINTS:                           | 1                                             |                               |       |
| REFERENCES:                       | Align and Group Objects<br>PowerPoint 38      |                               |       |
| QUESTION TYPE:                    | Completion                                    |                               |       |
| HAS VARIABLES:                    | False                                         |                               |       |
| LEARNING OBJECTIVES:              | BESK.OFIN.16.309 - Distribute shapes          |                               |       |
| DATE CREATED:                     | 2/26/2016 7:22 PM                             |                               |       |
| DATE MODIFIED:                    | 2/26/2016 7:22 PM                             |                               |       |
| 64. The placement of footer       | text objects on a slide is dependent upon the | ne presentation               | ·     |
| ANSWER:                           | theme                                         |                               |       |
| POINTS:                           | 1                                             |                               |       |
| REFERENCES:                       | Add Slide Footers<br>PowerPoint 40            |                               |       |
| QUESTION TYPE:                    | Completion                                    |                               |       |
| HAS VARIABLES:                    | False                                         |                               |       |
| LEARNING OBJECTIVES:              | BESK.OFIN.16.311 - Add footer text to s       | ides                          |       |
| DATE CREATED:                     | 2/26/2016 7:22 PM                             |                               |       |

2/26/2016 7:22 PM

DATE MODIFIED:

| name:                                        | Class:                                                                                                    | Date:                                                                                                    |
|----------------------------------------------|----------------------------------------------------------------------------------------------------|----------------------------------------------------------------------------------------------------|
| PowerPoint 2016 - Mod                        | lule 2: Modifying a Presentation                                                                                                    |                                                                                                    |
|                                              | n, click the date option                                                                                                    |                                                                                                    |
| ANSWER:                                      | Fixed                                                                                                    |                                                                                                    |
| POINTS:                                      | 1                                                                                                    |                                                                                                    |
| REFERENCES:                                  | Add Slide Footers<br>PowerPoint 40                                                                                                    |                                                                                                    |
| QUESTION TYPE:                               | Completion                                                                                                    |                                                                                                    |
| HAS VARIABLES:                               | False                                                                                                    |                                                                                                    |
| LEARNING OBJECTIVES:                         | BESK.OFIN.16.311 - Add footer text to slides                                                                                                    |                                                                                                    |
| DATE CREATED:                                | 2/26/2016 7:22 PM                                                                                                    |                                                                                                    |
| DATE MODIFIED:                               | 2/26/2016 7:22 PM                                                                                                    |                                                                                                    |
| 66. There are three types of <i>ANSWER</i> : | footer text: Date and time,Slide number                                                                                                    | , and Footer.                                                                                                    |
| POINTS:                                      | 1                                                                                                    |                                                                                                    |
| REFERENCES:                                  | Add Slide Footers<br>PowerPoint 40                                                                                                    |                                                                                                    |
| QUESTION TYPE:                               | Completion                                                                                                    |                                                                                                    |
| HAS VARIABLES:                               | False                                                                                                    |                                                                                                    |
| LEARNING OBJECTIVES:                         | BESK.OFIN.16.311 - Add footer text to slides                                                                                                    |                                                                                                    |
| DATE CREATED:                                | 2/26/2016 7:22 PM                                                                                                    |                                                                                                    |
| DATE MODIFIED:                               | 2/26/2016 7:22 PM                                                                                                    |                                                                                                    |
|                                              | nt way to replace a specific word or a font in Pow                                                                                                    |                                                                                                    |
| ANSWER:                                      | As you review your presentation, you may decide the entire presentation using the Replace common To replace specific text, click the HOME tab on the Editing group. In the Replace dialog box, entext you want to use as its replacement. You can one font for another. Simply click the Replace be click Replace Fonts to open the Replace Font dialog. | and. Text can be a word, phrase, or sentence. the Ribbon, then click the Replace button in ter the text you want to replace, then enter the also use the Replace command to replace outton list arrow in the Editing group, then |
| POINTS:                                      | 1                                                                                                    |                                                                                                    |
| REFERENCES:                                  | Format Text<br>PowerPoint 29                                                                                                    |                                                                                                    |
| QUESTION TYPE:                               | Essay                                                                                                    |                                                                                                    |
| HAS VARIABLES:                               | False                                                                                                    |                                                                                                    |
| LEARNING OBJECTIVES:                         | BESK.OFIN.16.299 - Modify text characteristic                                                                                                    | es                                                                                                    |
| TOPICS:                                      | Critical Thinking                                                                                                    |                                                                                                    |
| DATE CREATED:                                | 2/26/2016 7:22 PM                                                                                                    |                                                                                                    |
| DATE MODIFIED:                               | 2/26/2016 7:22 PM                                                                                                    |                                                                                                    |
| 68. Explain how to edit the                  | points of a shape.                                                                                                    |                                                                                                    |
| ANSWER:                                      | If you want to customize the form (or outline) o modify its edit points. To display a shape's edit click the DRAWING TOOLS FORMAT tab on                                                                                                    | points, select the shape you want to modify,                                                                                                    |

| Name: | Class: | Date: |
|-------|--------|-------|
|-------|--------|-------|

the Insert Shapes group, then click Edit Points. Black edit points appear on the shape. To change the form of a shape, drag a black edit point. When you click a black edit point white square edit points appear on either side of the black edit point, which allow you to change the curvature of a line between two black edit points. When you are finished with your custom shape, you can save it as picture and reuse it in other presentations or other files. To save the shape as a picture, right-click the shape, then click Save as Picture.

POINTS:

REFERENCES: Edit and Duplicate Shapes

PowerPoint 37

QUESTION TYPE: Essay HAS VARIABLES: False

LEARNING OBJECTIVES: BESK.OFIN.16.306 - Modify shape size and design

TOPICS: Critical Thinking
DATE CREATED: 2/26/2016 7:22 PM
DATE MODIFIED: 2/26/2016 7:22 PM

69. Describe how to create superscript and subscript text in PowerPoint.

ANSWER: Superscript or subscript text is a number, figure, symbol, or letters that appears smaller than

to normal text, select the text, then press [CTRL] [Spacebar].

other text and is positioned above or below the normal line of text. A common superscript in the English language is the sign indicator next to number, such as, 1<sup>st</sup> or 3<sup>rd</sup>. Other examples of superscripts are the trademark symbol<sup>TM</sup> and the copyright symbol<sup>©</sup>. To create superscript text in PowerPoint, select the text, number, or symbol, then press [CTRL] [SHIFT] [+] at the same time. Probably the most familiar subscript text are the numerals in chemical compounds and formulas, for example, H<sup>2</sup>0 and CO<sup>2</sup>. To create subscript text, select the text, number, or symbol, then press [CTRL] [=] at the same time. To change superscript or subscript text back

POINTS: 1

REFERENCES: Add Slide Footers

PowerPoint 40

QUESTION TYPE: Essay HAS VARIABLES: False

LEARNING OBJECTIVES: BESK.OFIN.16.311 - Add footer text to slides

TOPICS: Critical Thinking
DATE CREATED: 2/26/2016 7:22 PM
DATE MODIFIED: 2/26/2016 7:22 PM

Match each term below with the statement that best defines it.

a. Group command

b. Align command

c. Mini toolbar

d. Bring to Front command

e. ruler

REFERENCES: Format Text

PowerPoint 28

Rearrange and Merge Shapes

| Name: | Class: | Date: |
|-------|--------|-------|
|-------|--------|-------|

PowerPoint 35

Edit and Duplicate Shapes

PowerPoint 36

Align and Group Objects

PowerPoint 38

QUESTION TYPE: Matching HAS VARIABLES: False

LEARNING OBJECTIVES: BESK.OFIN.16.299 - Modify text characteristics

BESK.OFIN.16.305 - Reorder shapes

BESK.OFIN.16.306 - Modify shape size and design BESK.OFIN.16.312 - Align and group shapes

*DATE CREATED:* 2/26/2016 7:22 PM *DATE MODIFIED:* 2/26/2016 7:22 PM

70. Displays the computer's measurement system

ANSWER: e
POINTS: 1

71. Makes it easy to move objects

ANSWER: a POINTS: 1

72. Is sometimes transparent

ANSWER: c
POINTS: 1

73. Moves items in a stack

ANSWER: d
POINTS: 1

74. Snaps objects to a grid of evenly spaced vertical and horizontal lines

ANSWER: b
POINTS: 1

75. If you choose to distribute objects relative to each other, PowerPoint will evenly divide the empty space among all the selected objects.

a. True

b. False

ANSWER: True POINTS: 1

REFERENCES: Align and Group Objects

PowerPoint 38

QUESTION TYPE: True / False

HAS VARIABLES: False

DATE CREATED: 4/10/2016 9:20 PM

DATE MODIFIED: 4/10/2016 9:23 PM

Copyright Cengage Learning. Powered by Cognero.

| Illustrated Microsoft | Office 365 | and PowerPoint | 2016 Introduc | tory 1st | Edition | Beskeen | Test 1   |
|-----------------------|------------|----------------|---------------|----------|---------|---------|----------|
| Name:                 |            | Class          | s:            |          | Date:   |         | <u>-</u> |